# **Total Fleet**

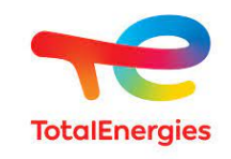

#### **Contenu**

Plus d'information

[Intégration du moyen de paiement](https://docs.monext.fr/pages/viewpage.action?pageId=747145426)

[Qu'est-ce que le paiement Total Fleet ?](#page-0-0) [Les fonctions disponibles](#page-0-1) [Quel est le reporting disponible ?](#page-1-0) [Pages associées](#page-1-1)

## <span id="page-0-0"></span>Qu'est-ce que le paiement Total Fleet ?

Total GR devient Total Fleet (mars 2022).

La carte TOTAL FLEET est une carte privative destinée aux professionnels. Son acceptation par un commerçant est soumise à des règles particulières, et un accord préalable avec la société TOTAL est nécessaire.

## <span id="page-0-1"></span>Les fonctions disponibles

Le moyen de paiement supporte les fonctionnalités suivantes :

- Paiements comptants ;
- · Paiements différés ;
- Capture partielle ;
- Remboursement (possible par API uniquement, et sous réserve d'accord donné par Total) ;
- Annulation ;
- Compatible avec la tokenization ;
- Compatible avec le one-clic ;
- Il est compatible avec les règles anti-fraude transaction et moyen de paiement.

Ce moyen de paiement est accessible avec les l'API WebPayment et l'API DirectPayment.

Les paiements fractionnés (NX) et récurrents ne sont pas supportés.

Les fonctions 3D Secure et le mode shortcut ne sont pas disponibles.

### Quel est le parcours utilisateur ?

L'expérience utilisateur d'un paiement se résume à :

- 1. Le consommateur valide sa commande sur votre site marchand.
- 2. Il sélectionne le moyen de paiement TOTAL FLEET.
- 3. Il saisit les informations de sa carte TOTAL FLEET (CVV).
- 4. Payline affiche le ticket de paiement.
- 5. Validation de la commande.

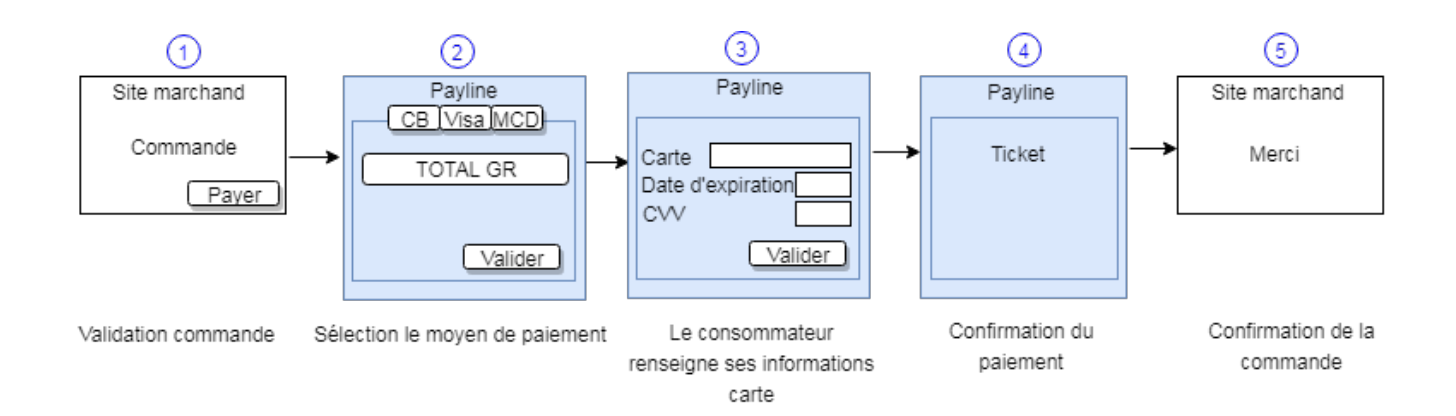

### **Parcours utilisateur d'un paiement web**

Sur votre site d'e-commerce, votre client clique sur le bouton « payer » pour procéder au paiement de sa commande. Votre site contacte Payline pour effectuer une transaction. Payline renvoi un jeton de session et l'URL à utiliser pour rediriger votre client vers les pages web Payline. Dans le cas de l'interface direct, le choix du moyen de paiement sera effectué sur le site marchand. Cette page n'apparaît pas.

**Étape 2 :** Si plusieurs moyen de paiement sont proposés, le consommateur choisi le paiement TOTAL FLEET et il saisie ses donné es de la carte TOTAL FLEET, que ce soit via les pages web de paiement ou l'interface direct.

**Étape 3 :** Le paiement s'effectue en renseignant le numéro de la carte, la date de fin de validité et le cryptogramme visuel.

**Étape 4 :** Le ticket de paiement TOTAL FLEET s'affiche. Cet affichage est facultatif et peut être désactivé.

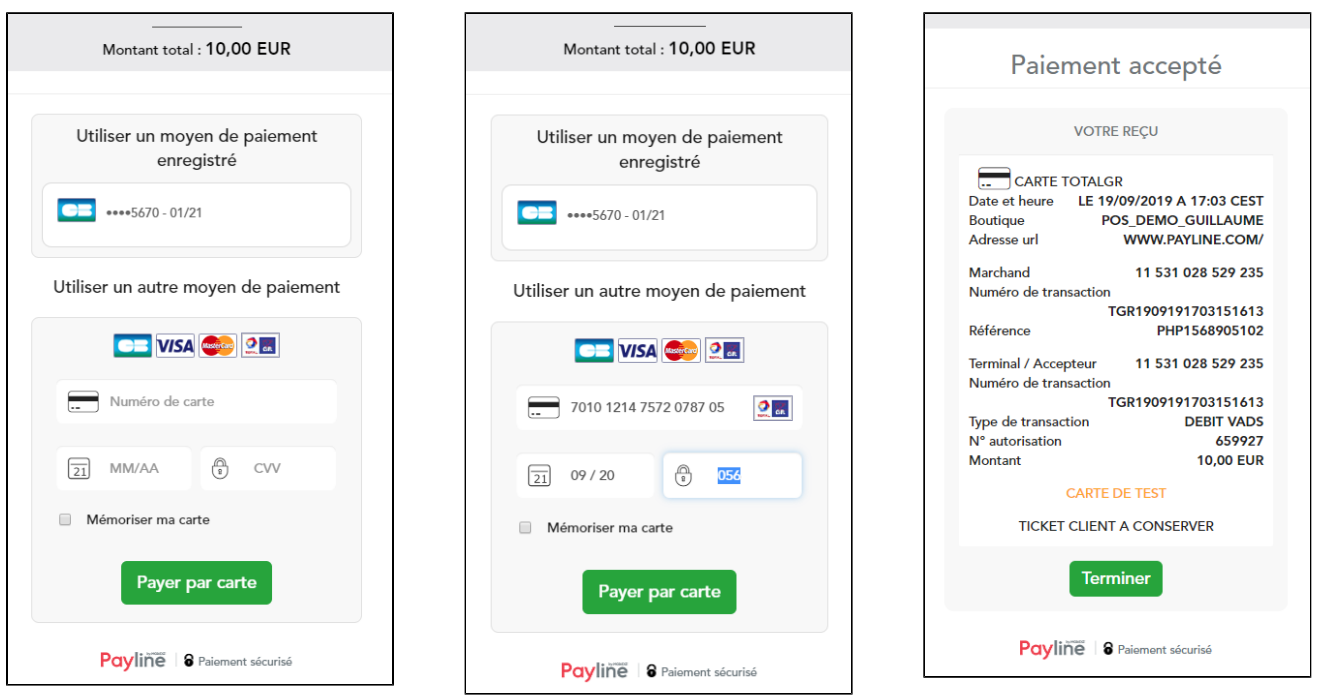

## <span id="page-1-0"></span>Quel est le reporting disponible ?

Sur le centre d'administration vous avez la possibilité de visualiser la liste et le détail d'une transaction effectuée avec le moyen de paiement TOTAL FLEET.

### **Fichier reporting**

Payline intègre les fichiers de reporting de TOTAL FLEET, ce qui permet le suivie dans le centre d'administration les transactions TOTAL FLEET et de pouvoir retrouver ces informations dans le fichier de reporting consolidé.

<span id="page-1-1"></span>Ce fichier est généré manuellement via le centre d'administration. Dans le menu Transactions de paiement, cliquez sur Exporter vos transactions.

# Pages associées

[Total GR \(ancienne version\)](https://docs.monext.fr/pages/viewpage.action?pageId=747145695)